# **18.05. Patients**

## **Adding a new patient**

Choose **Patient > New Patient**, or click the New Patient button on the navigator. This will show the following window:

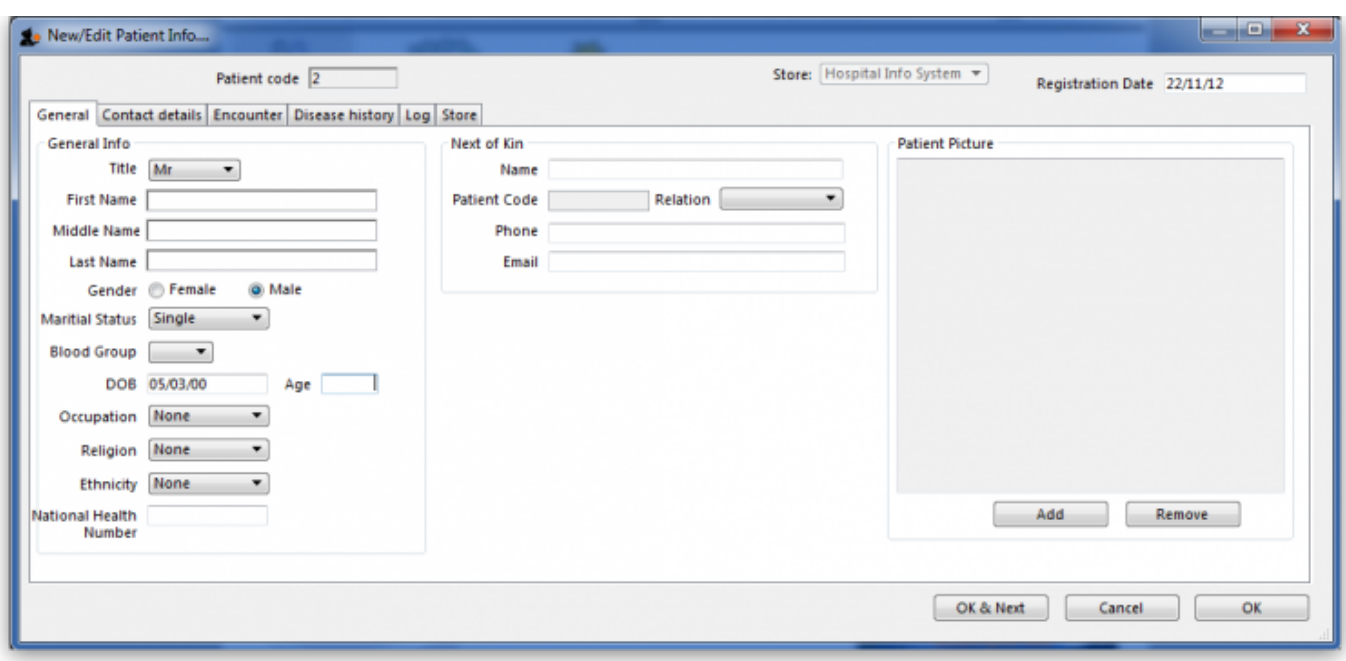

Most of the fields are self-explanatory..

- First & last name (mandatory)
- Next of Kin
	- $\circ$  Here you can link a patient to another existing patient.
	- Type the last name then a comma, then the first name (or part thereof), and press tab. A list of matching names will be shown. Double-click on a name to select that person.
- Patient Picture
	- You can add a patient picture by clicking the Add button.
- Address and other contact details can be entered on the Contact details tab.

### **Showing and modifying patients**

Choose **Patient > Show Patients** , or click the Show Patients button on the navigator.

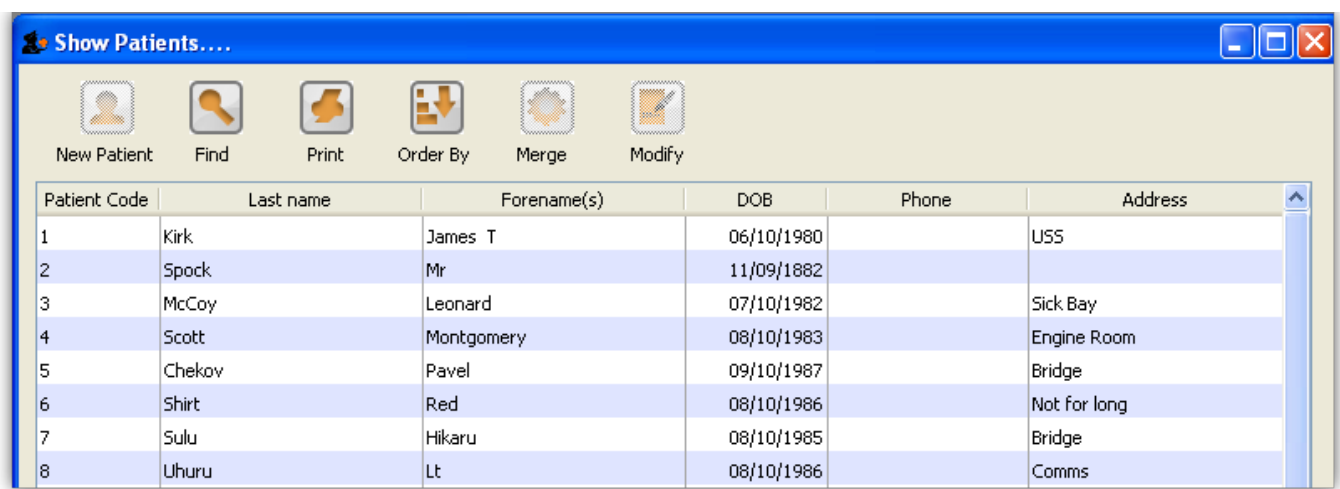

To edit or view a patient's details, double-click on their name in the list.

#### **Finding patients**

Click the Find button, and a small window is shown:

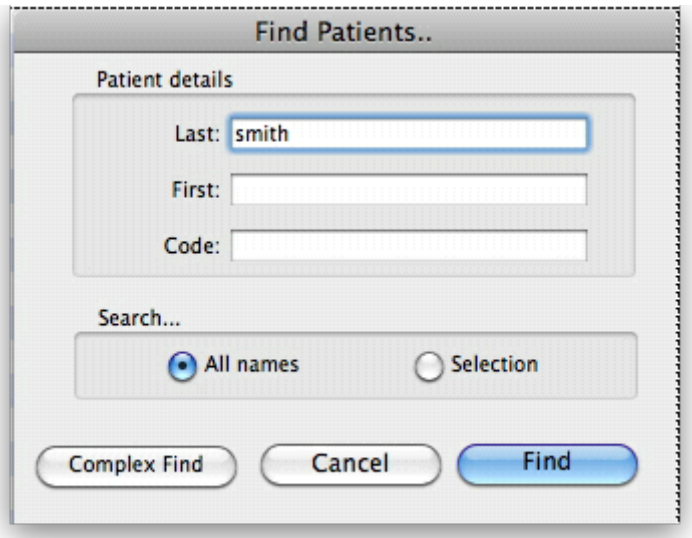

Type as much of the Last name, First name or Code as you know, and matching patients will be shown. Note that you can search all patients or restrict your search to only those in the already displayed list (the selection).

When you have a list of patients you can double-click on one to view the patient's details which will display up the following window:

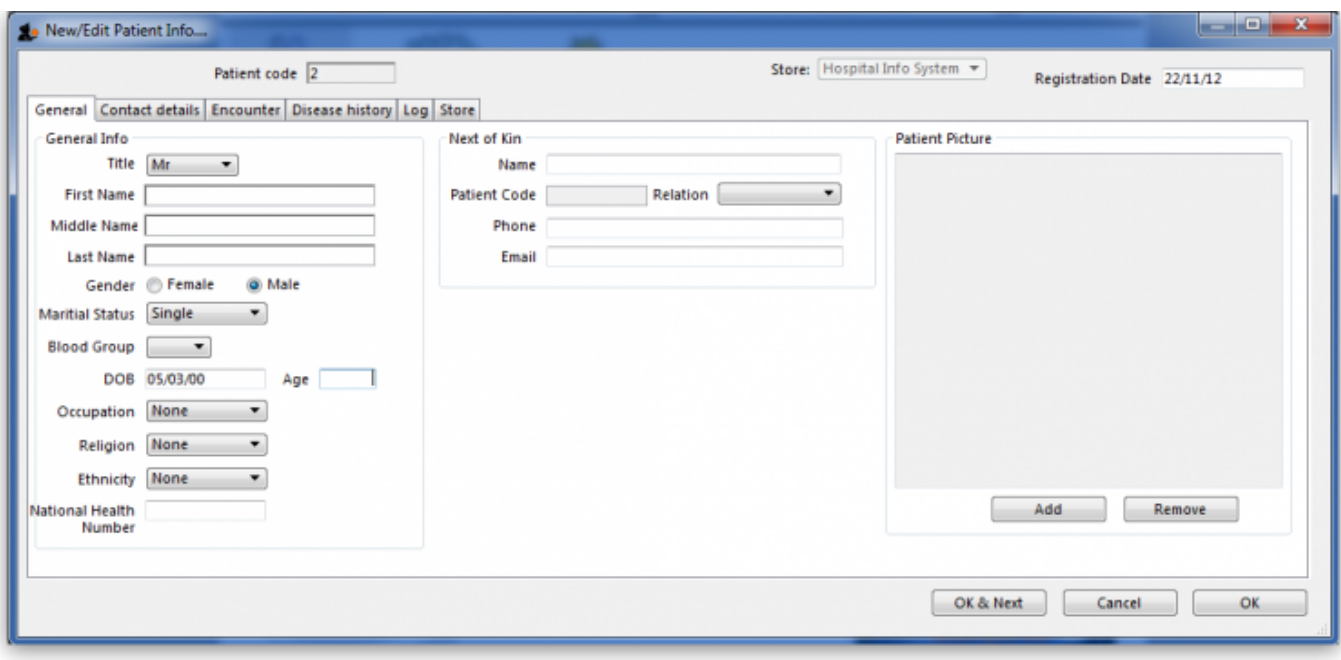

Click on the different tabs to view different details. Note that on the Encounters tab you can doubleclick on the encounters shown to get their details.

#### **Showing current admissions**

You can also select **Patient > Admitted** to show a list of currently admitted patients.

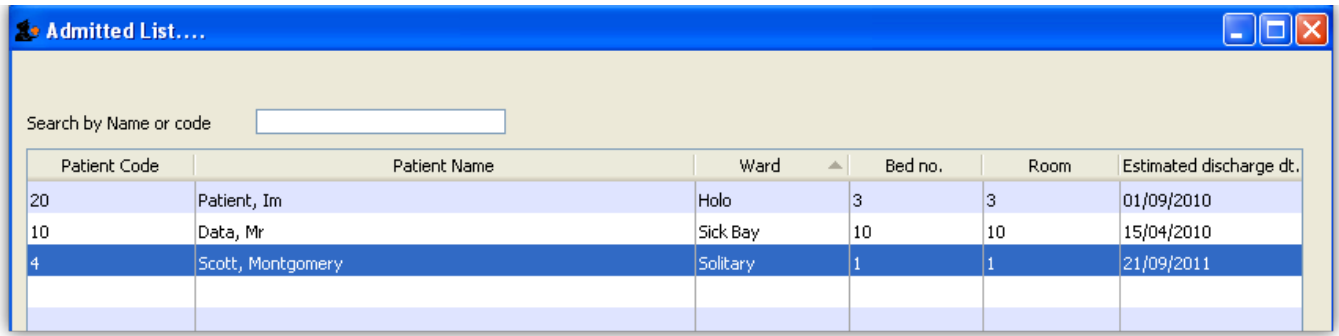

Previous: *[18.04. Procedures](https://docs.msupply.org.nz/his:procedures)* | | Next: *[18.06. Encounters](https://docs.msupply.org.nz/his:encounters)*

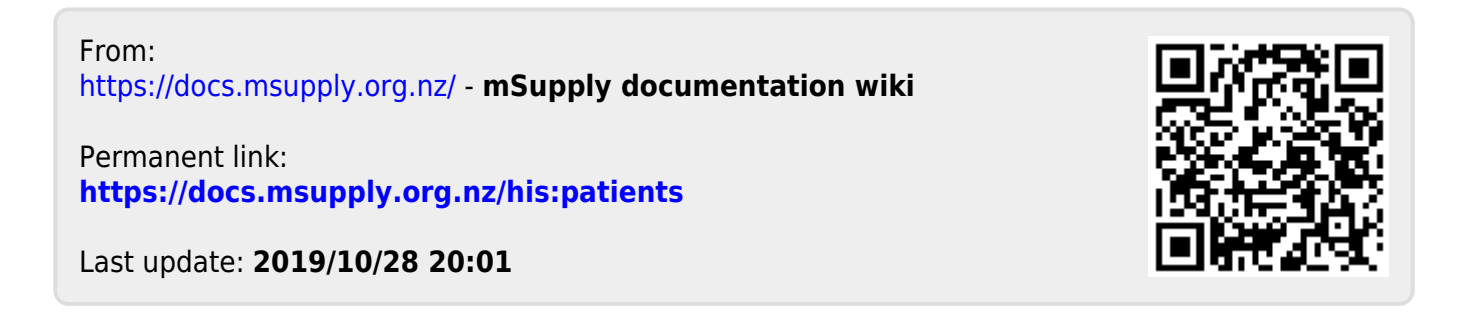